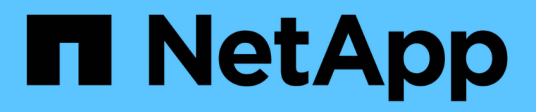

## **Gestionar restauraciones**

SaaS Backup for Microsoft 365

NetApp December 20, 2023

This PDF was generated from https://docs.netapp.com/eses/saasbackupO365/reference\_about\_restores.html on December 20, 2023. Always check docs.netapp.com for the latest.

# **Tabla de contenidos**

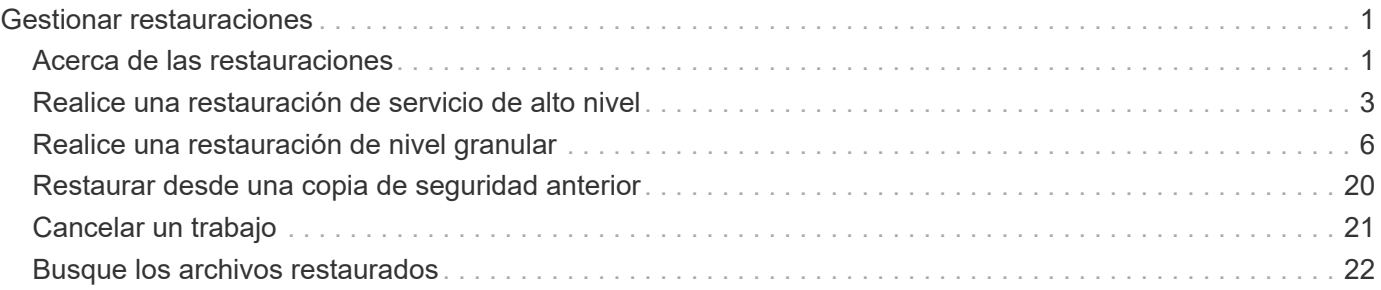

# <span id="page-2-0"></span>**Gestionar restauraciones**

## <span id="page-2-1"></span>**Acerca de las restauraciones**

Con SaaS Backup para Microsoft 365, puede llevar a cabo restauraciones de alto nivel y granulares para Exchange Online, SharePoint Online, OneDrive para la Empresa, y grupos y equipos de Microsoft 365.

Aprenda a realizar restauraciones de alto nivel y nivel granular:

- ["Realizar una restauración de alto nivel"](#page-4-0)
- ["Realice una restauración de nivel granular para Exchange Online"](#page-7-1)
- ["Realizar una restauración de nivel granular para SharePoint Online"](#page-9-0)
- ["Realice una restauración de nivel granular para OneDrive para la Empresa"](#page-13-0)
- ["Realice una restauración de nivel granular para grupos y equipos"](#page-14-0)

En las siguientes tablas, se muestran las opciones de restauración de alto nivel compatibles por servicio y dónde encontrar los datos restaurados en SaaS Backup.

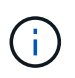

Cuando los datos se eliminen o se desaprovisionen, puede restaurarlos en otra ubicación (buzón, sitio, mística, grupo o equipo) o exportar los datos. No puede restaurar en la misma ubicación.

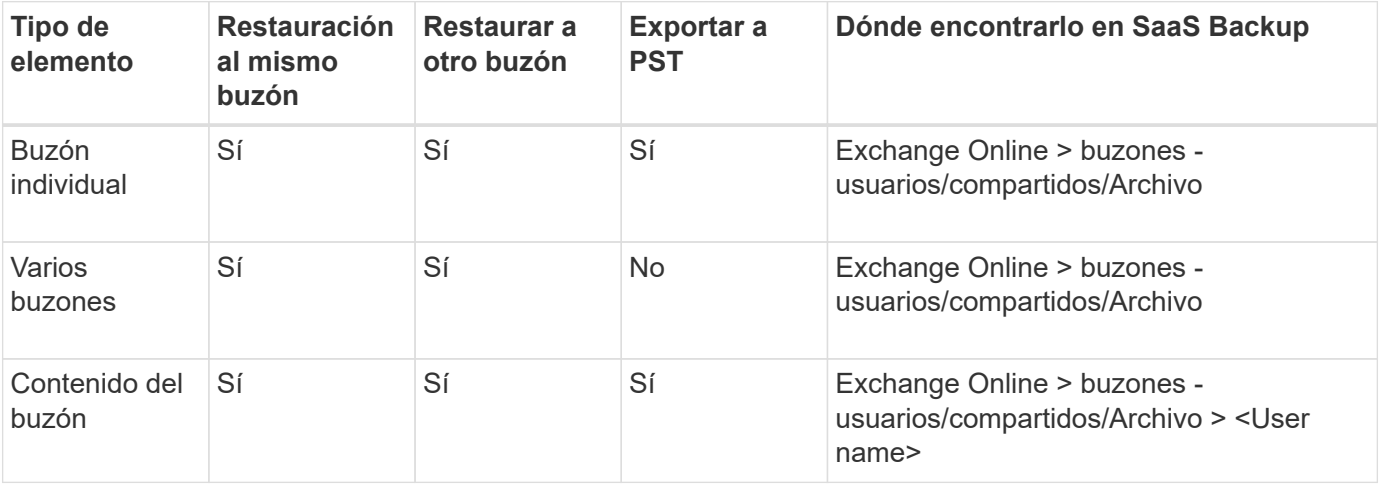

## **Exchange Online**

## **SharePoint online**

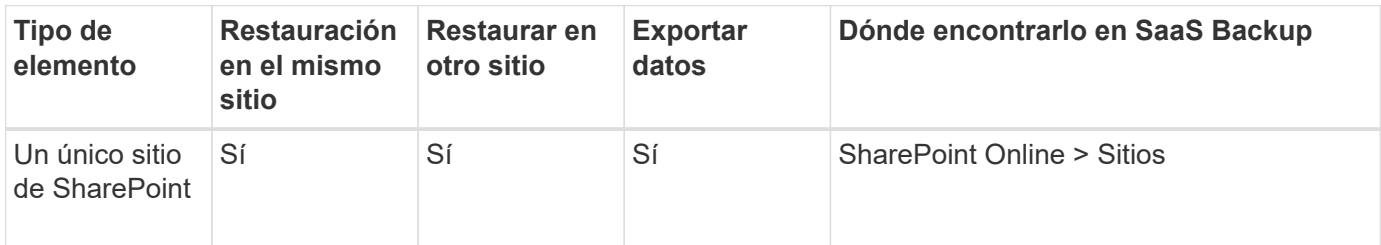

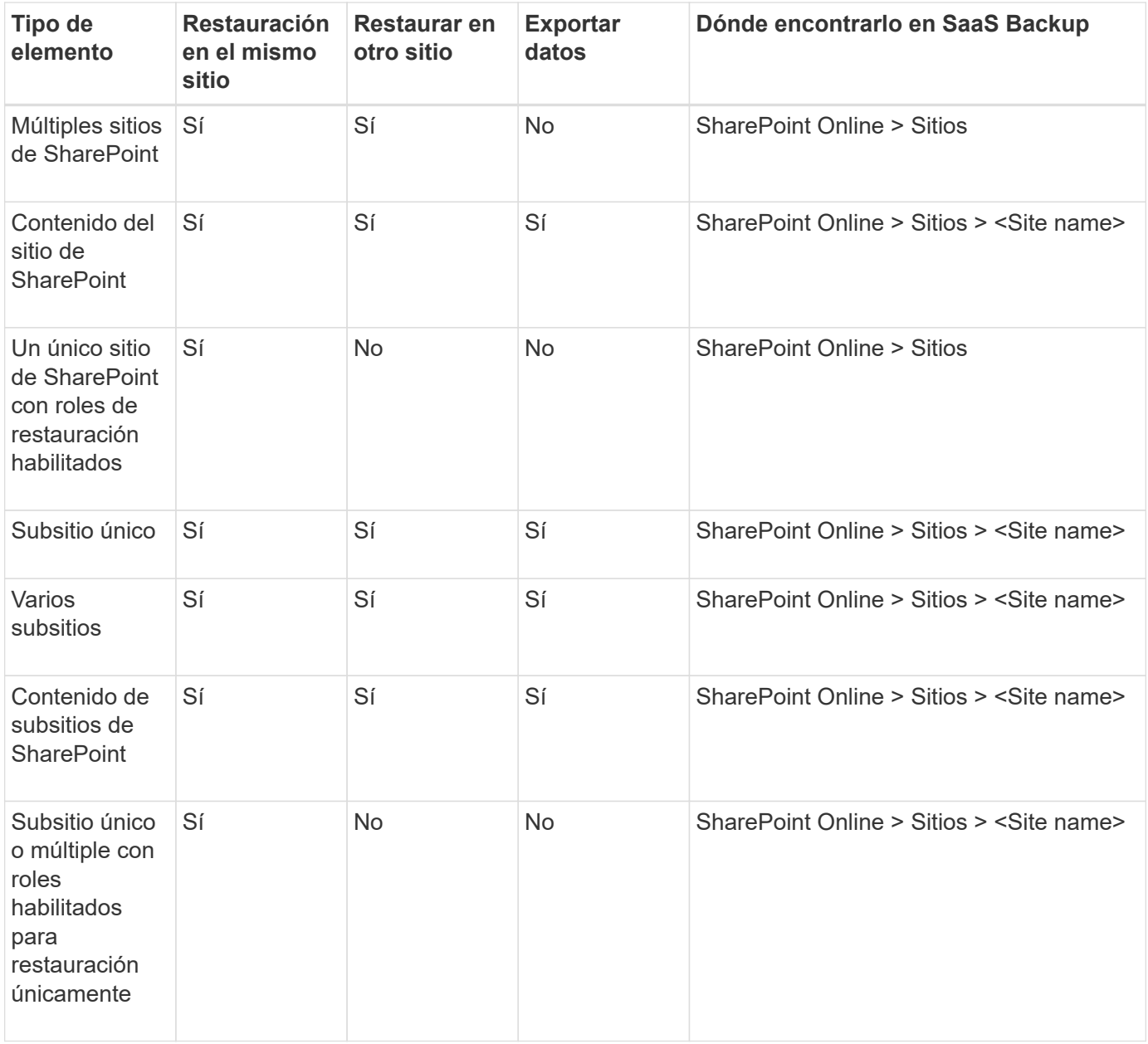

## **OneDrive para la Empresa**

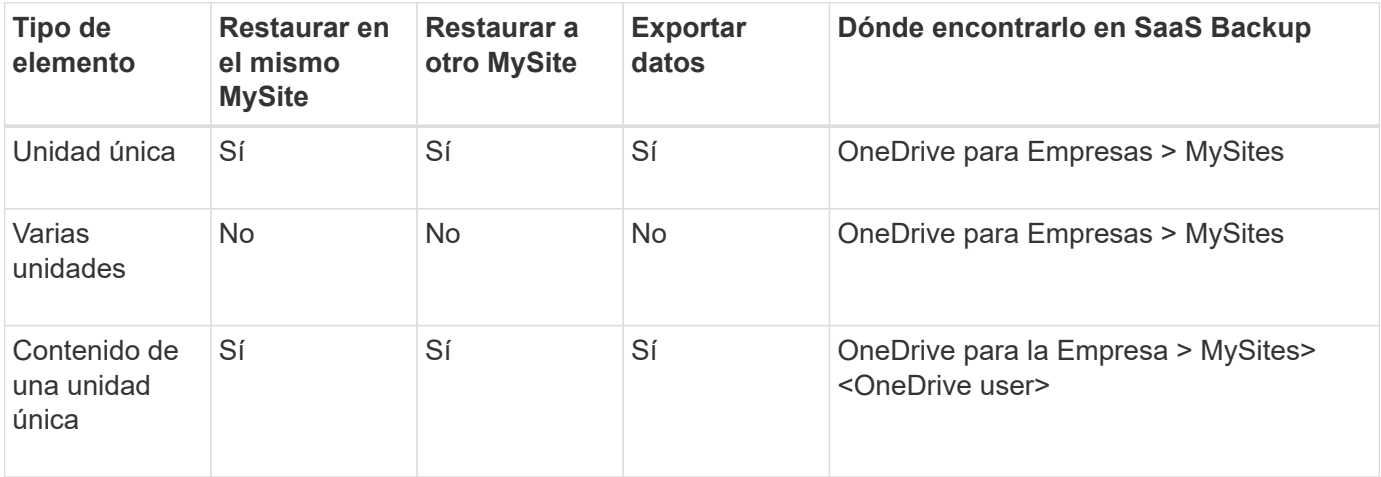

## **Grupos**

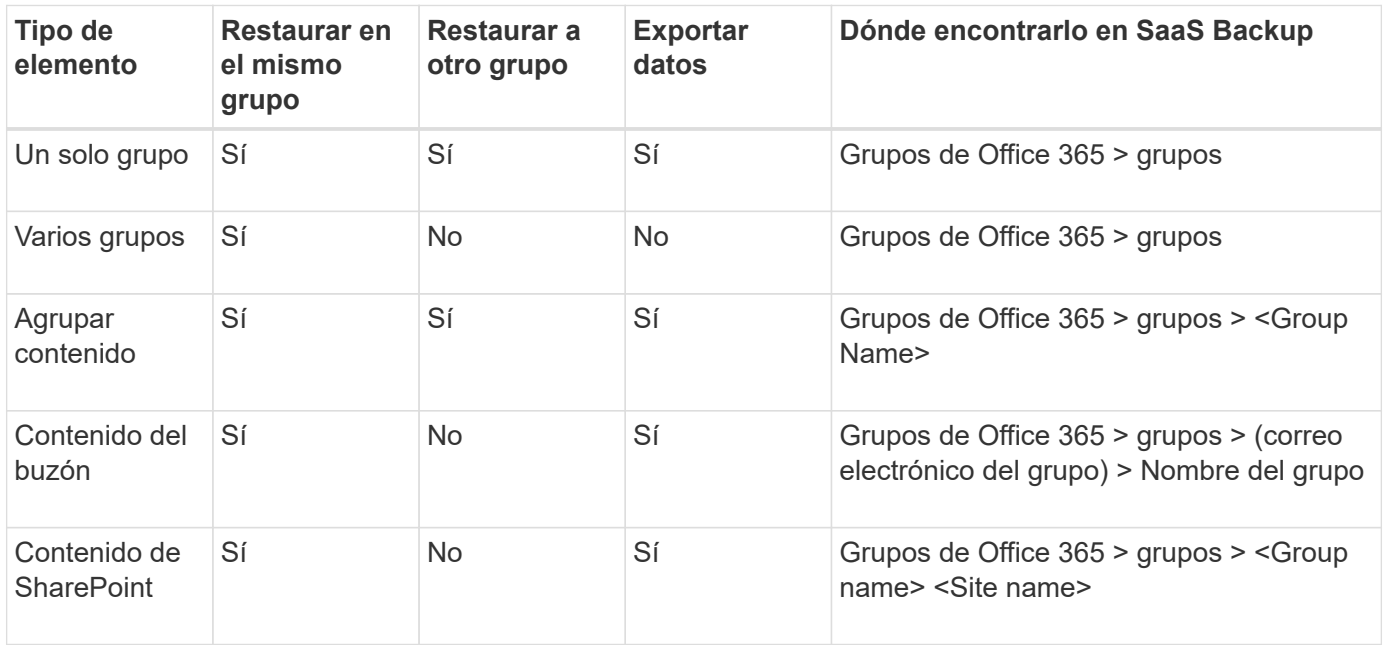

## **Equipos**

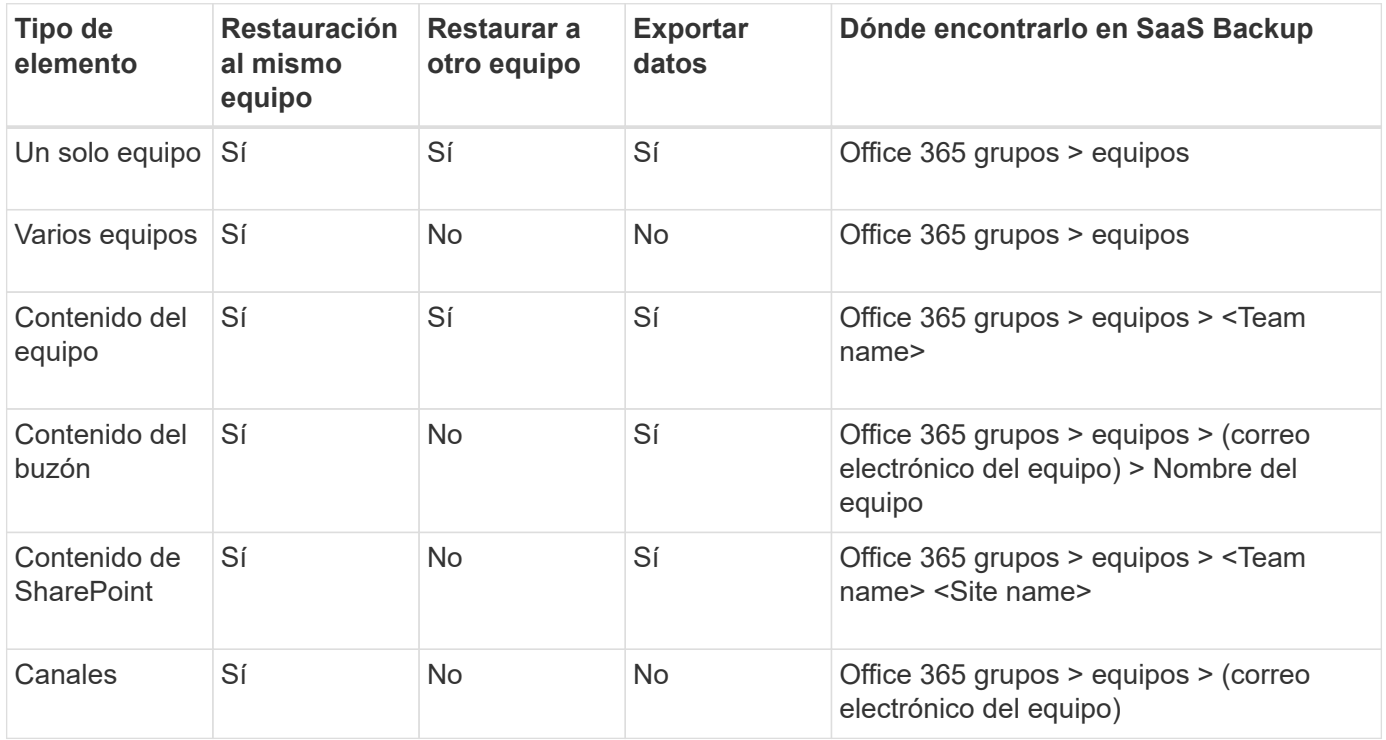

## <span id="page-4-0"></span>**Realice una restauración de servicio de alto nivel**

Siga el mismo procedimiento para realizar restauraciones a alto nivel de buzones para Microsoft Exchange Online, MySites para Microsoft OneDrive para la Empresa, sitios para Microsoft SharePoint Online y para grupos de Microsoft 365.

De forma predeterminada, solo el backup más reciente está disponible para restaurar. Otras opciones

disponibles son:

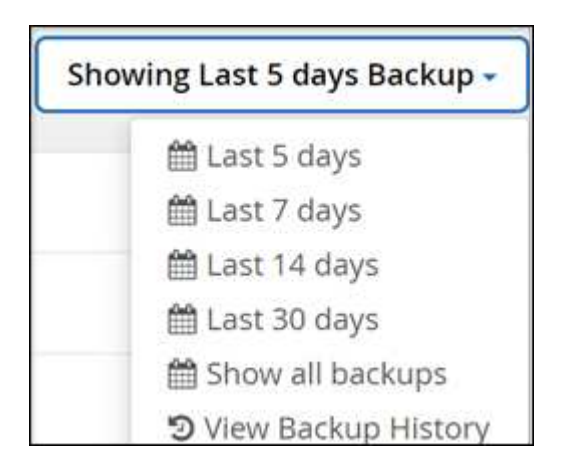

## **Pasos**

- 1. En el Panel de control, haga clic en el número que aparece arriba \* PROTECTED\* en el cuadro del servicio para el que desea realizar la restauración.
- 2. Seleccione el nombre del buzón, grupo, equipo, mística o sitio que desea restaurar.
- 3. Seleccione una opción de restauración:

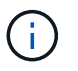

Si selecciona la opción de exportación a restauración PST, el enlace proporcionado es válido durante siete días y se autentica previamente.

a. Si va a restaurar buzones para **Microsoft Exchange Online**, seleccione una de las siguientes opciones:

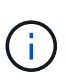

La restauración de buzones con mensajes de más de 140 MB puede tener errores de carga en el servidor. Le recomendamos que realice una restauración de alto nivel mediante la opción Exportar a PST. Para obtener más información, consulte ["Límites de](https://docs.microsoft.com/en-us/office365/servicedescriptions/exchange-online-service-description/exchange-online-limits#message-limits) [Microsoft Exchange Online: Límites de mensajes"](https://docs.microsoft.com/en-us/office365/servicedescriptions/exchange-online-service-description/exchange-online-limits#message-limits).

- Restauración al mismo buzón
- Exportar a PST Si exporta a PST, recibirá un correo electrónico de notificación con la ubicación del archivo PST cuando termine la exportación.
- Restaurar a otro buzón Si restaura a otro buzón, debe introducir el buzón de destino en el campo de búsqueda. Puede escribir una parte de la dirección de correo electrónico de destino en el campo de búsqueda para iniciar una búsqueda automática de buzones de destino coincidentes.
- b. Si va a restaurar grupos para **Microsoft Office 365 Groups**, seleccione una de las siguientes opciones:
	- Restaurar en el mismo grupo
	- Restaurar a otro grupo
	- Exportar datos Si exporta, se crea un archivo PST con los archivos de Microsoft Exchange y se crea un archivo .zip con los sitios de Microsoft SharePoint. Recibirá un mensaje de correo electrónico de notificación con la ubicación del archivo PST y una dirección URL autenticada a la ubicación del archivo .zip.
- c. Si va a restaurar equipos en **grupos de Microsoft Office 365**, seleccione una de las siguientes opciones:
- Restauración al mismo equipo
- Restaurar a otro equipo es ideal para situaciones en las que un equipo se elimina de Microsoft 365. Debe crear un equipo nuevo para utilizar esta opción de restauración. Si ha creado recientemente un nuevo equipo en equipos de MS, descúbralo sincronizando el servicio. Vaya a **Configuración de servicios** a la izquierda. Haga clic en **Office 365**. En **Administrar servicios**, haga clic en **Sincronizar ahora** para grupos de Microsoft 365.
- Exportar datos Si exporta datos, debe descargarla. Vaya a Informes en el menú de la izquierda. Busque el trabajo de datos de exportación. Haga clic en **total carpetas**. A continuación, haga clic en **Exportar enlace de descarga de datos**. Se descarga un archivo zip. Abra el archivo zip para extraer los datos.
- d. Si va a restaurar MySites para **Microsoft OneDrive for Business**, seleccione una de las siguientes opciones:
	- Restaurar en el mismo MySite
	- Restaurar a un MySite diferente Si restaura a otro MySite, escriba el destino MySite en el campo de búsqueda. Puede escribir una parte del MySite de destino en el campo de búsqueda para iniciar una búsqueda automática para el destino coincidente MySites.
	- Exportar datos Si exporta, se crea un archivo .zip con MySites. Recibirá un mensaje de correo electrónico de notificación con una dirección URL autenticada a la ubicación del archivo .zip.
- e. Si va a restaurar sitios para **Microsoft SharePoint Online**, seleccione una de las siguientes opciones:
	- Restaurar en el mismo sitio Si selecciona **sólo funciones** de restauración, sólo se restauran los roles y permisos.

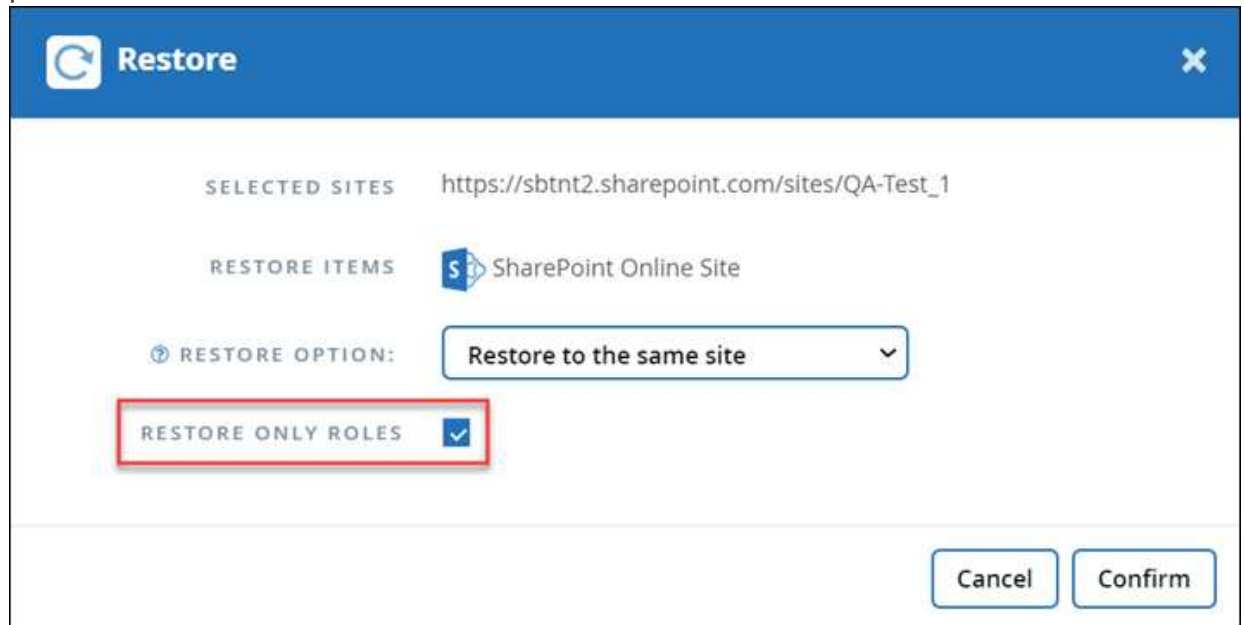

- Restaurar a otro sitio Si restaura a otro sitio, escriba el sitio de destino en el campo de búsqueda. Puede escribir una parte del sitio de destino en el campo de búsqueda para iniciar una búsqueda automática de sitios de destino coincidentes.
- Exportar datos Si exporta, se crea un archivo .zip con su colección de sitios. Recibirá un mensaje de correo electrónico de notificación con una dirección URL autenticada a la ubicación del archivo .zip.
- 4. Haga clic en **Confirmar**. Aparece un mensaje que indica que el trabajo de restauración se ha creado.
- 5. Haga clic en **Ver el progreso del trabajo** para controlar el progreso de la restauración.

## <span id="page-7-0"></span>**Realice una restauración de nivel granular**

## <span id="page-7-1"></span>**Realizar una restauración de nivel granular para Microsoft Exchange Online**

En Microsoft Exchange Online, puede restaurar elementos de nivel granular para un solo usuario, como correos electrónicos individuales, tareas, contactos y eventos de calendario. También puede restaurar elementos de nivel granular para un buzón de grupo de Microsoft 365.

De forma predeterminada, solo el backup más reciente está disponible para restaurar. Otras opciones disponibles son:

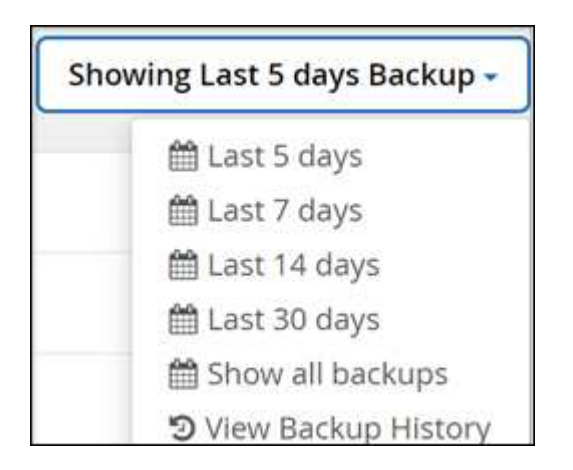

En la tabla se indican las opciones de restauración compatibles con elementos a nivel granular para Exchange Online.

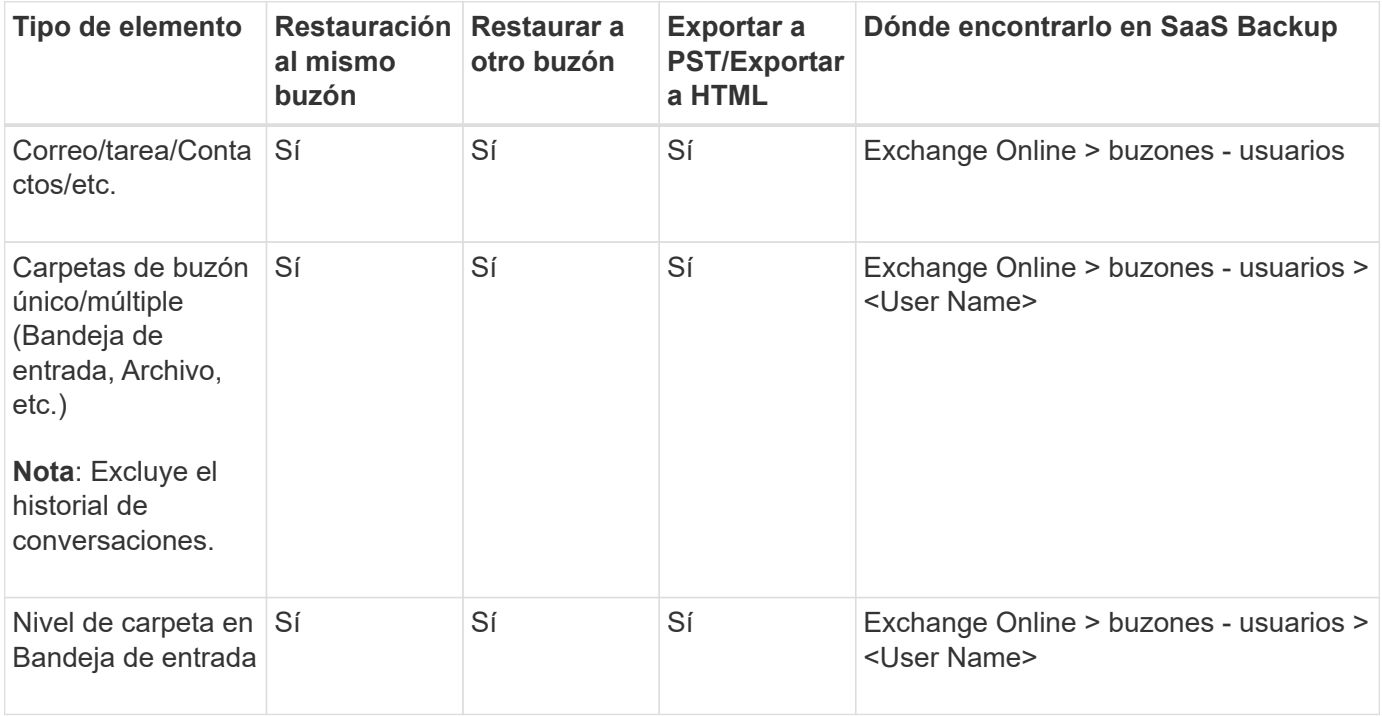

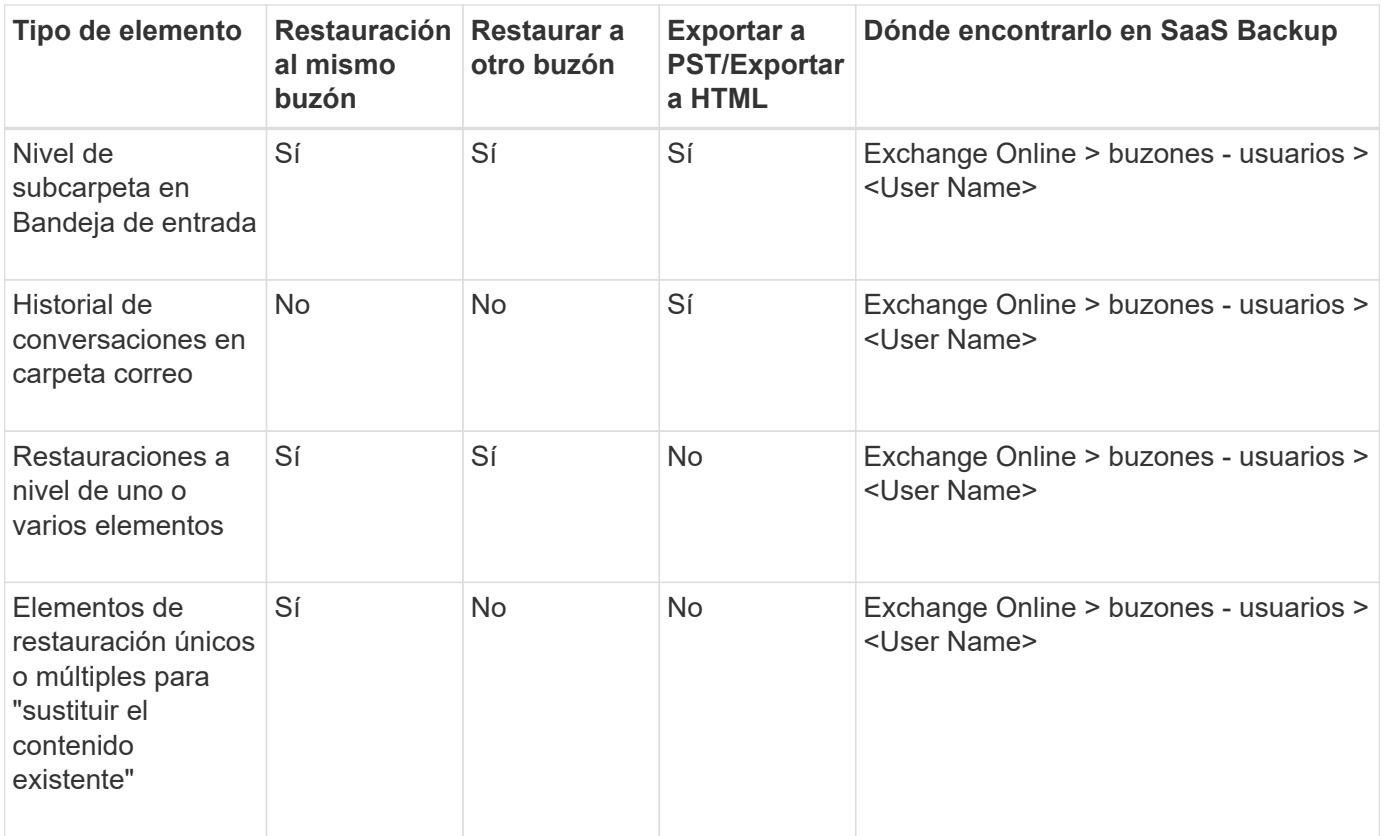

### **Pasos**

1. En el Panel de control, haga clic en el número que aparece arriba **PROTEGIDO** en el cuadro Exchange.

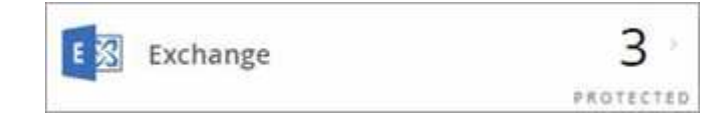

- 2. Seleccione la opción de restauración.
	- a. Para buzones compartidos, haga clic en la ficha **COMPARTIDO**.
	- b. Para los buzones de correo de archivo, haga clic en la ficha **ARCHIVO**.
	- c. Para buzones normales, permanezca en la pestaña **USUARIO**.
- 3. Haga clic en el buzón para el que necesite realizar una restauración de nivel granular.
- 4. Restaure una categoría completa de Microsoft Office Exchange o restaure un elemento específico de una categoría. Para un buzón de Microsoft 365 Groups, sólo tiene la opción de restaurar desde la categoría de correo o la categoría de calendario.
- 5. Seleccione la categoría (correo, tareas, contactos u otros) que necesite restaurar.

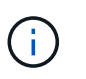

Si desea restaurar un único elemento dentro de la categoría, haga clic en la categoría y, a continuación, seleccione los elementos que desea restaurar.

- 6. Haga clic en **Restaurar**.
- 7. Seleccione una opción de restauración.
	- **Restaurar en el mismo buzón**

Si se restaura al mismo buzón, de forma predeterminada, se creará una carpeta de restauración con la fecha y hora actuales en la ubicación del contenido original que contiene la copia de seguridad. Si selecciona **sustituir el contenido existente**, los datos actuales se sustituyen por completo por la copia de seguridad.

Para grupos de Microsoft 365, sólo tiene la opción de restaurar al mismo buzón. El contenido existente se reemplaza de forma predeterminada. En Microsoft Exchange Online, puede restaurar al mismo buzón y reemplazar el contenido existente, o puede restaurar a otro buzón.

## ◦ **Restaurar a otro buzón**

Si restaura a otro buzón, debe introducir el buzón de destino en el campo de búsqueda. Puede escribir una parte de la dirección de correo electrónico de destino en el campo de búsqueda para iniciar una búsqueda automática de buzones de destino coincidentes.

## ◦ **Exportar a PST**

Puede seleccionar incluir todas las subcarpetas de categoría.

Si exporta a PST, recibirá un correo electrónico de notificación con la ubicación del archivo PST cuando finalice la exportación.

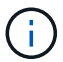

Esta opción no está disponible para grupos de Microsoft 365.

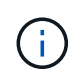

Si selecciona la opción de restauración **Exportar a PST**, el enlace proporcionado es válido durante siete días y se autentica previamente.

◦ **Exportar a datos** (disponible sólo para grupos de Microsoft 365):

Si exporta, se crean dos archivos zip, un archivo zip para el buzón de correo de Microsoft 365 Groups y otro archivo zip para los sitios SharePoint de Microsoft 365 Groups. Recibirá un mensaje de correo electrónico de notificación con la ubicación del archivo PST y una dirección URL autenticada a la ubicación del archivo .zip.

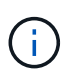

Si selecciona la opción de restauración **Exportar a datos**, el enlace proporcionado es válido durante siete días y se autentica previamente.

8. Haga clic en **Confirmar**.

Aparece un mensaje que indica que el trabajo de restauración se ha creado.

9. Haga clic en **Ver el progreso del trabajo** para controlar el progreso de la restauración.

## <span id="page-9-0"></span>**Realizar una restauración de nivel granular para Microsoft SharePoint Online**

Dentro de Microsoft SharePoint Online, puede restaurar elementos de nivel granular para un solo usuario, como carpetas o archivos individuales. También puede restaurar elementos de nivel granular para un sitio de grupo de Microsoft 365 y blocs de notas de OneNote. Los roles y permisos del sitio se protegen automáticamente como parte de una restauración o copia de seguridad.

De forma predeterminada, solo el backup más reciente está disponible para restaurar. Otras opciones

disponibles son:

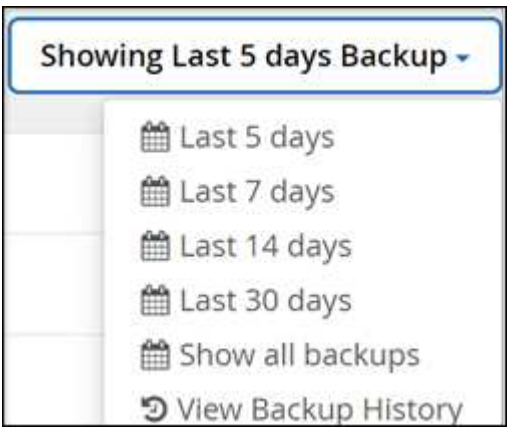

En la tabla, se indican las opciones de restauración compatibles con los elementos a nivel granular.

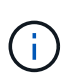

Para las opciones de restauración **Restaurar en el mismo sitio** y **Restaurar en otro sitio**, los siguientes elementos restauran como subsitios en el sitio seleccionado con la convención de nomenclatura <sitename\_cc\_timestamp>: **Sitio único**, **múltiples sitios** y **Listas individuales/múltiples** si se seleccionan 3 o más listas.

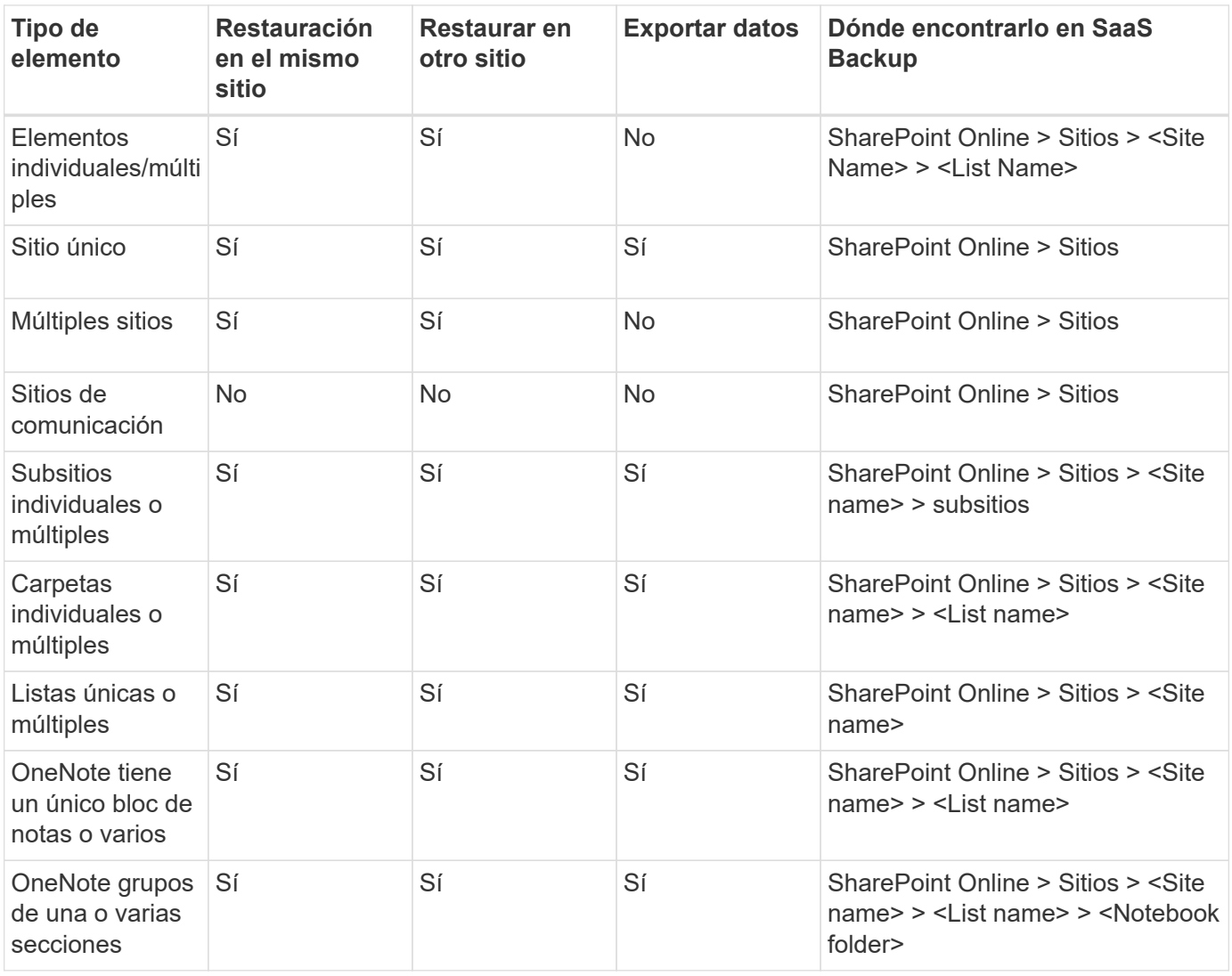

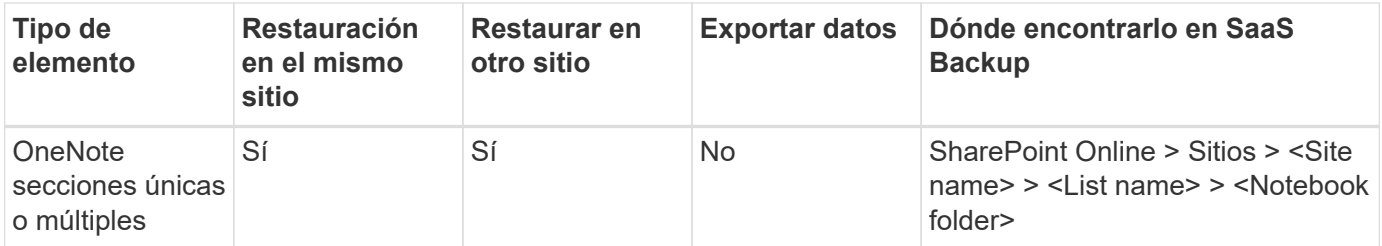

## **Pasos**

- 1. En el Panel de control, haga clic en el número que aparece arriba \* PROTECTED\* en el cuadro de SharePoint.
- 2. Haga clic en el sitio para el que necesita realizar la restauración de nivel granular.
- 3. Seleccione la categoría que necesita restaurar.

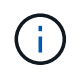

Si desea restaurar elementos individuales específicos dentro de una categoría, haga clic en la categoría de contenido y, a continuación, seleccione los elementos individuales.

- 4. Para realizar la restauración desde la copia de seguridad más reciente, haga clic en **Restaurar**. Para restaurar una versión anterior del elemento, haga clic en **Mostrar versiones**, seleccione la versión que desea restaurar y, a continuación, haga clic en **Restaurar**.
- 5. Seleccione una opción de restauración:
	- **Restaurar en el mismo sitio** Si restaura en el mismo sitio, de forma predeterminada, se crea una carpeta de restauración con la Marca de fecha y hora actual en la ubicación del archivo original que contiene la copia de seguridad.

Si selecciona **sólo funciones de restauración**, **Sobrescribir con combinación** o **sustituir el contenido existente**, la única opción de restauración es **Restaurar en el mismo sitio**.

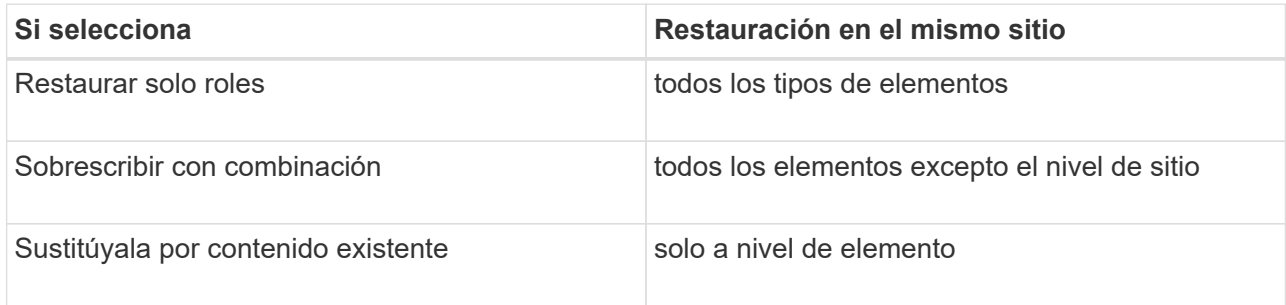

Si selecciona **sólo funciones de restauración**, sólo se restauran los roles y permisos.

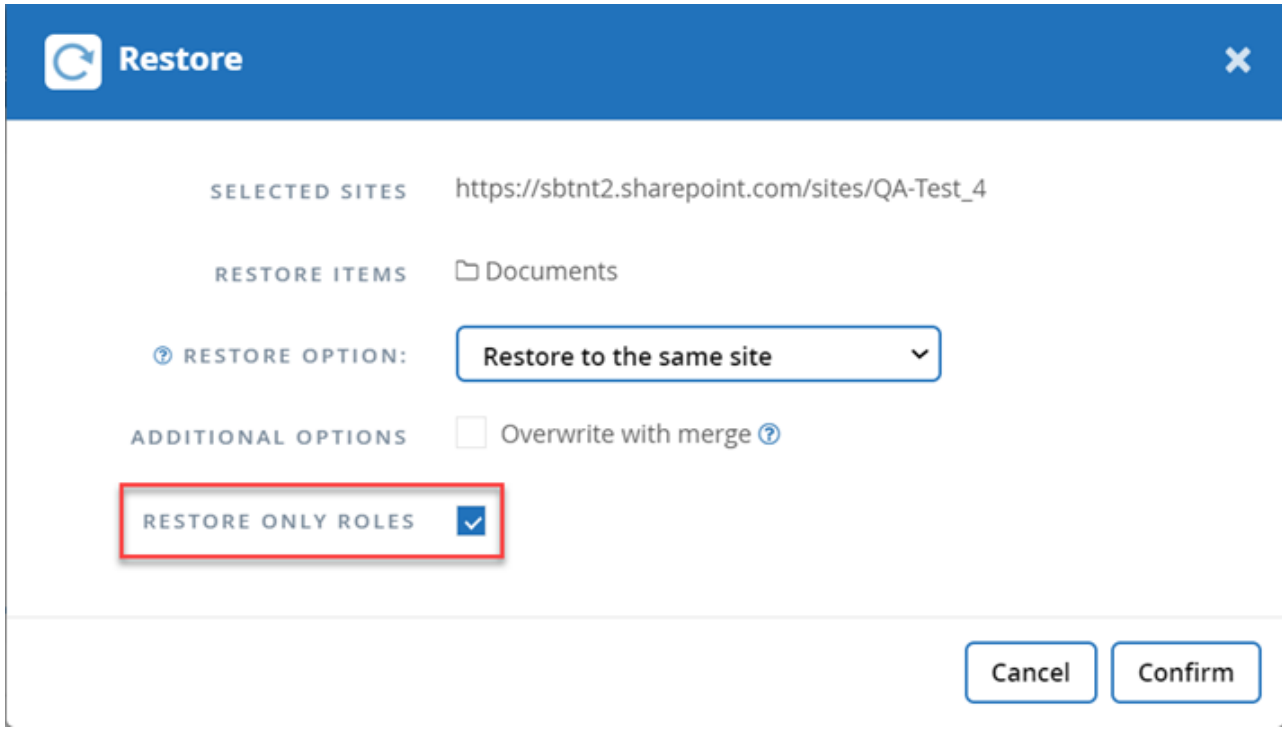

Si selecciona la opción **Sobrescribir con combinación**, no se crea ninguna carpeta de restauración. Si la versión del archivo de copia de seguridad y el archivo actual coinciden, la copia de seguridad se restaura a la ubicación original. Cualquier contenido nuevo en el destino se ignora y no se ve afectado. Por ejemplo, si la copia de seguridad contiene File1 versión 5 y el destino contiene File1 versión 6, se produce un error en una restauración con la opción **Sobrescribir con Merge** seleccionada.

Si selecciona la opción **sustituir el contenido existente**, la versión actual de los datos se sustituye por completo por la copia de seguridad.

### ◦ **Restaurar en otro sitio**

Si restaura a otro sitio, debe introducir el sitio de destino en el campo de búsqueda. Puede escribir una parte del sitio en el campo de búsqueda para iniciar una búsqueda automática de sitios coincidentes.

### ◦ **Datos de exportación**

Si exporta datos, debe descargarla. Vaya a **Informes** en el menú de la izquierda. Busque el trabajo de datos de exportación. Haga clic en **total carpetas**. A continuación, haga clic en **Exportar enlace de descarga de datos**. Se descarga un archivo zip. Abra el archivo zip para extraer los datos.

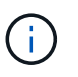

Si selecciona la opción de restauración **Exportar datos**, el enlace proporcionado es válido durante siete días y se autentica previamente.

### 6. Haga clic en **Confirmar**.

Aparece un mensaje que indica que el trabajo de restauración se ha creado.

7. Haga clic en **Ver el progreso del trabajo** para controlar el progreso de la restauración.

## <span id="page-13-0"></span>**Realice una restauración de nivel granular para Microsoft OneDrive para la Empresa**

Con Microsoft OneDrive para la Empresa, puede restaurar elementos de nivel granular, como carpetas o archivos individuales, para una lista o una biblioteca. También puede restaurar grupos o blocs de notas de OneNote.

De forma predeterminada, solo el backup más reciente está disponible para restaurar. Otras opciones disponibles son:

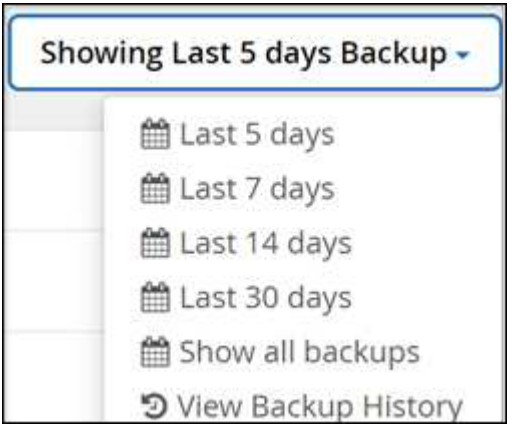

En la tabla, se indican las opciones de restauración compatibles con elementos a nivel granular para OneDrive para la Empresa.

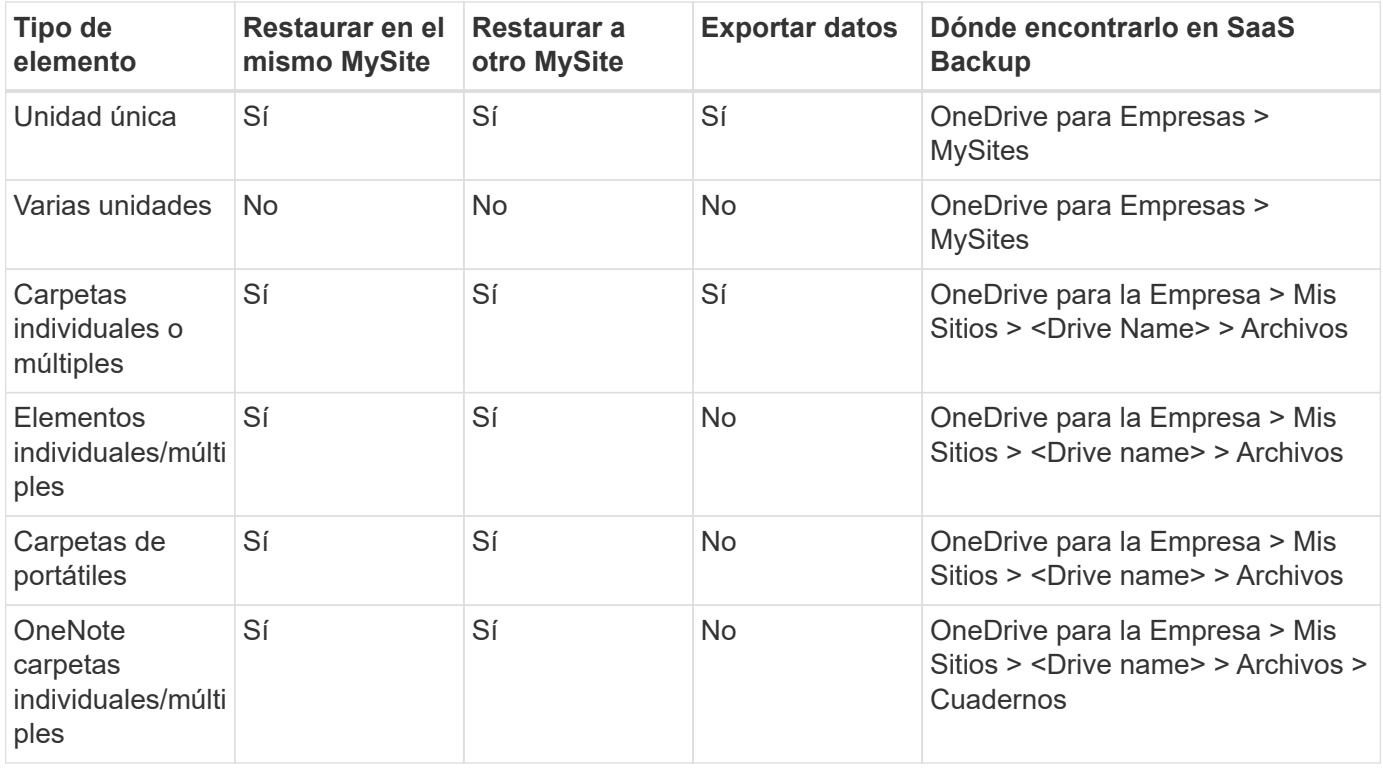

### **Pasos**

1. En el Panel de control, haga clic en el número que aparece arriba \* PROTECTED\* en el cuadro OneDrive.

2. Haga clic en el MySite para el que necesita realizar la restauración.

3. Seleccione el grupo de archivos.

Para restaurar carpetas o archivos individuales dentro de un grupo, haga clic en el grupo de archivos. Para restaurar una carpeta completa, seleccione la carpeta. Para restaurar archivos individuales dentro de una carpeta, seleccione la carpeta que contiene los archivos y, a continuación, seleccione los archivos individuales.

- 4. Haga clic en **Restaurar**.
- 5. Seleccione una opción de restauración:

## ◦ **Restaurar en el mismo MySite**

Si va a restaurar archivos individuales en el mismo MySite, de forma predeterminada, se creará una carpeta de restauración con la fecha y hora actuales en la ubicación de contenido original que contiene la copia de seguridad.

Si selecciona **sustituir el contenido existente**, los datos actuales se sustituyen por completo por la copia de seguridad.

## ◦ **Restaurar a otro MySite**

Si restaura a otro MySite, debe introducir el MySite de destino en el campo de búsqueda. Puede escribir una parte del MySite de destino en el campo de búsqueda para iniciar una búsqueda automática para el destino coincidente MySites.

## ◦ **Datos de exportación**

Si exporta datos, debe descargarla. Vaya a Informes en el menú de la izquierda. Busque el trabajo de datos de exportación. Haga clic en **total carpetas**. A continuación, haga clic en **Exportar enlace de descarga de datos**. Se descarga un archivo zip. Abra el archivo zip para extraer los datos.

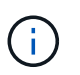

Si selecciona la opción de restauración **Exportar datos**, el enlace proporcionado es válido durante siete días y se autentica previamente.

## 6. Haga clic en **Confirmar**.

7. Haga clic en **Ver el progreso del trabajo** para controlar el progreso de la restauración.

## <span id="page-14-0"></span>**Realice una restauración de nivel granular para grupos y equipos de Microsoft 365**

En grupos y equipos de Microsoft 365, puede restaurar elementos de nivel granular como buzones, SharePoint, conversaciones, canales y pestañas.

De forma predeterminada, solo el backup más reciente está disponible para restaurar. Otras opciones disponibles son:

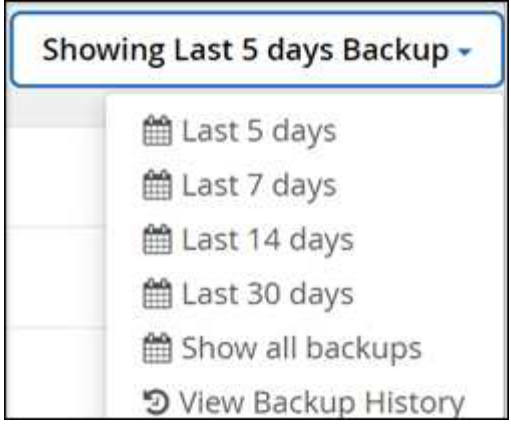

La tabla indica las opciones de restauración compatibles con elementos de nivel granular y dónde encontrarlas en SaaS Backup.

## Para **grupos**

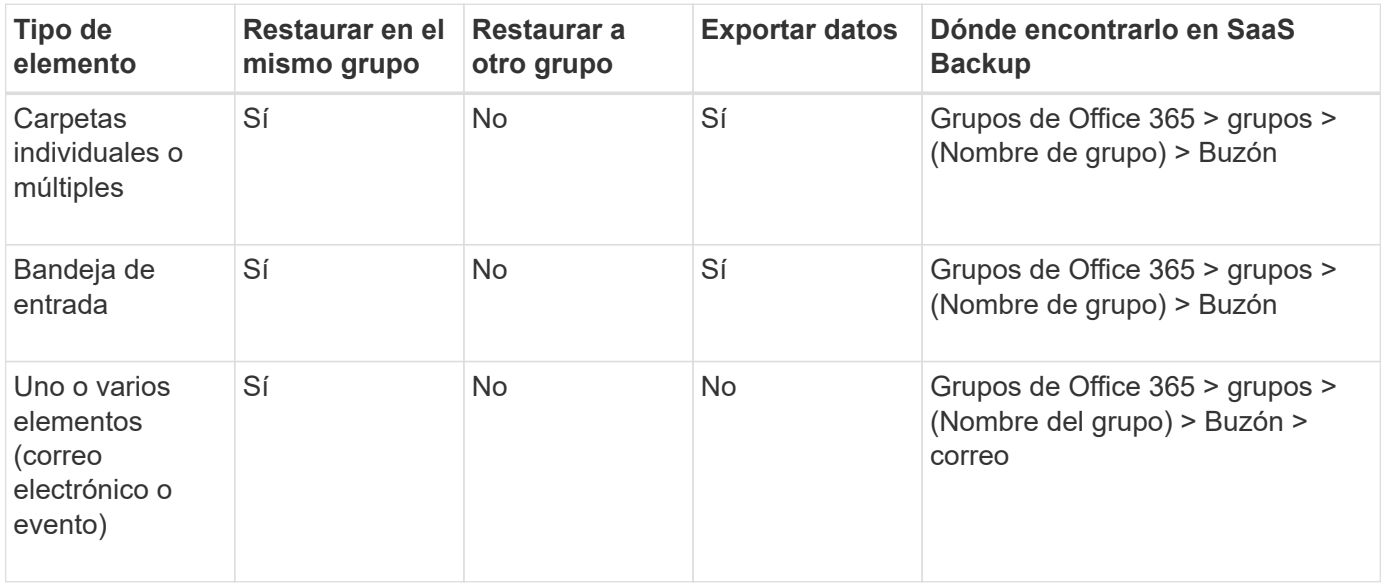

## Para **equipos**

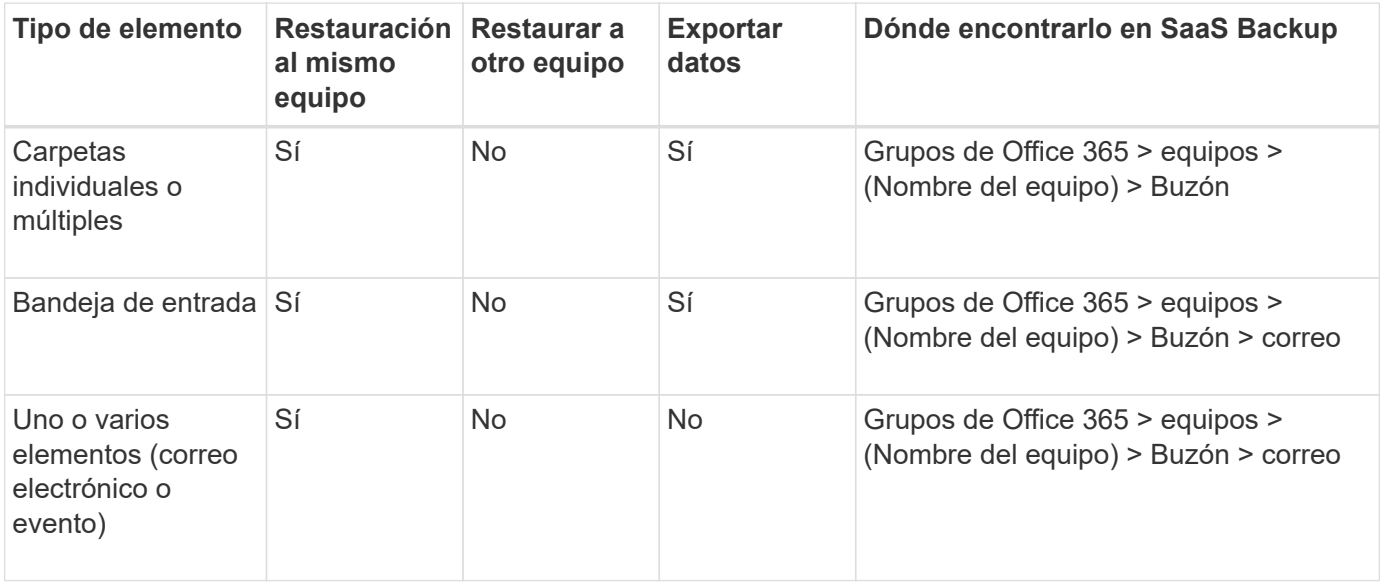

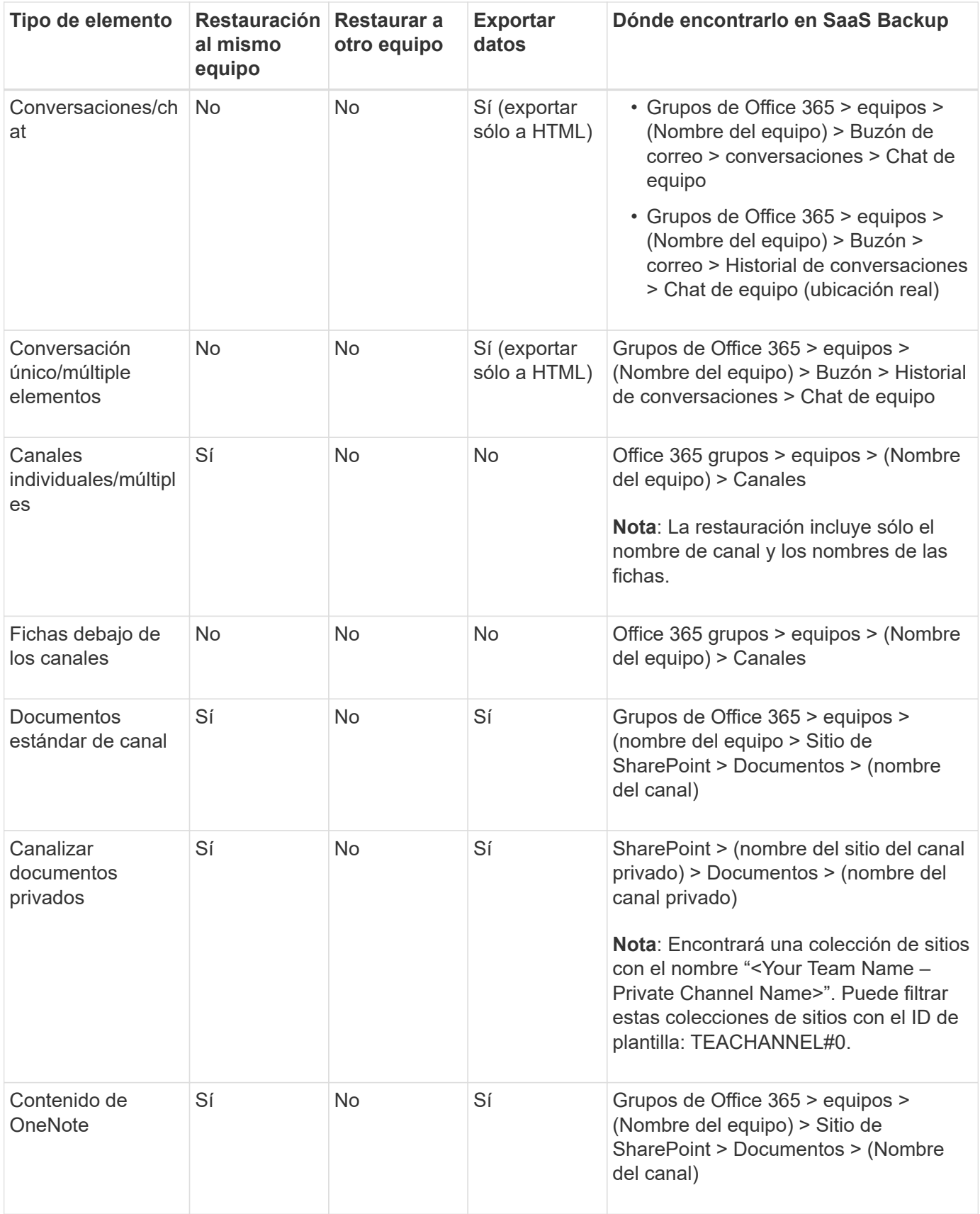

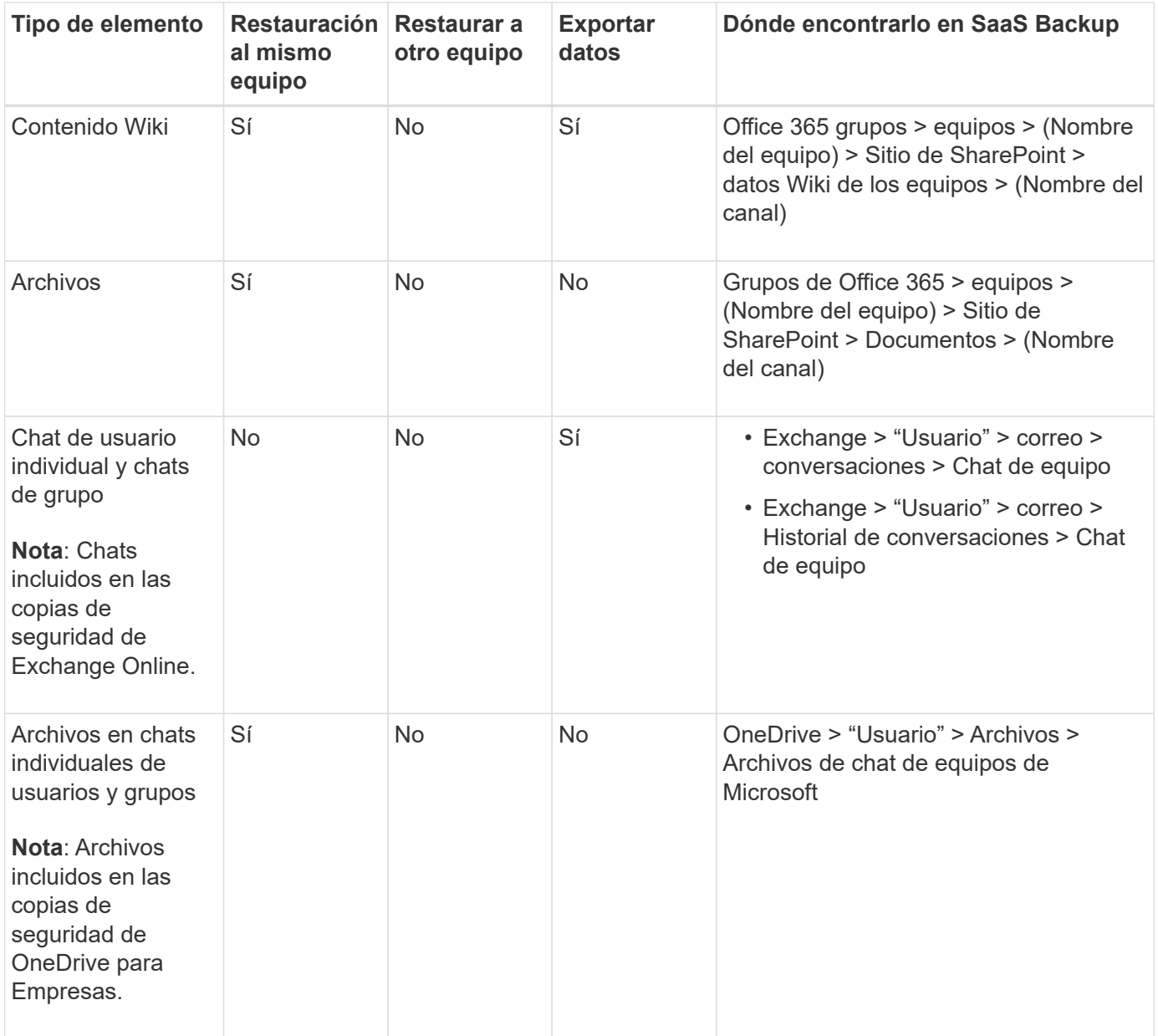

## **Restaurar buzones de correo**

Seleccione esta restauración de nivel granular para restaurar bandejas de entrada, calendarios e historial de conversaciones.

### **Pasos**

- 1. En el Panel de control, haga clic en el número anterior **PROTEGIDO** en **Microsoft 365 grupos**.
- 2. Seleccione la ficha **grupos** o **equipos**.
- 3. Haga clic en el grupo o el equipo donde necesite realizar una restauración de nivel granular.
- 4. Seleccione la categoría de buzón.

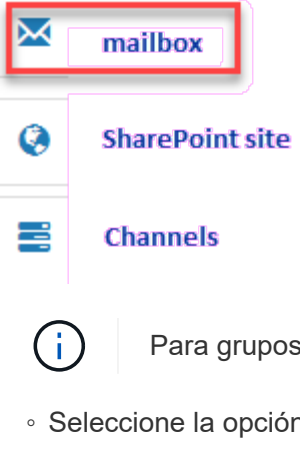

Para grupos, **Channels** no está disponible.

◦ Seleccione la opción **correo** para restaurar la bandeja de entrada o el historial de conversaciones en

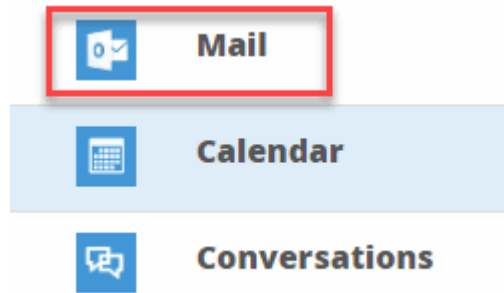

el mismo buzón o exportar datos.

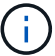

Para grupos, **conversaciones** no está disponible.

i. Para restaurar una bandeja de entrada, seleccione **Bandeja de entrada** y haga clic en **Restaurar**.

### A. Seleccione **Restaurar en el mismo buzón** o **Exportar datos**.

Si exporta datos, debe descargarla. Vaya a **Informes** en el menú de la izquierda. Busque el trabajo de datos de exportación. Haga clic en **total carpetas**. A continuación, haga clic en **Exportar enlace de descarga de datos**. Se descarga un archivo zip. Abra el archivo zip para extraer los datos.

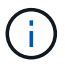

Si selecciona la opción de restauración **Exportar datos**, el enlace proporcionado es válido durante siete días y se autentica previamente.

A. Haga clic en **Confirmar**.

◦ Seleccione la opción **Calendario** para restaurar el calendario al mismo buzón o exportar

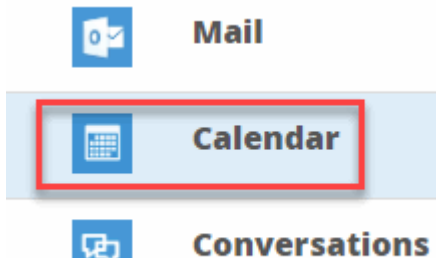

datos.

- i. Seleccione **Calendario** y haga clic en **Restaurar**.
- ii. Seleccione **Restaurar en el mismo buzón** o **Exportar datos**.

Si exporta datos, debe descargarla. Vaya a Informes en el menú de la izquierda. Busque el trabajo

de datos de exportación. Haga clic en **total carpetas**. A continuación, haga clic en **Exportar enlace de descarga de datos**. Se descarga un archivo zip. Abra el archivo zip para extraer los datos.

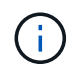

Si selecciona la opción de restauración **Exportar datos**, el enlace proporcionado es válido durante siete días y se autentica previamente.

- i. Haga clic en **Confirmar**.
	- Seleccione la opción **conversaciones** para restaurar las conversaciones. La única opción para

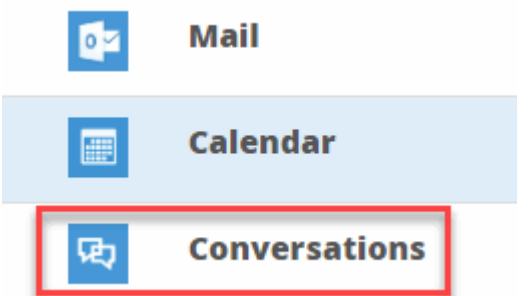

restaurar es exportar a HTML.

ii. Seleccione las conversaciones que desea restaurar y haga clic en **Restaurar**.

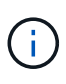

**Ver conversaciones** muestra una lista de todas las conversaciones de los últimos "x" días de copias de seguridad hasta las últimas 30 copias de seguridad. Por ejemplo, si realiza el backup siete veces en los últimos cinco días, solo puede ver conversaciones de los últimos siete backups.

iii. Haga clic en **Confirmar**.

### **Restauración de sitios de SharePoint**

Seleccione esta restauración a nivel granular para restaurar fichas y datos adjuntos.

#### **Pasos**

- 1. En el Panel de control, haga clic en el número anterior **PROTEGIDO** en **Microsoft 365 grupos**.
- 2. Seleccione la ficha **grupos** o **equipos**.
- 3. Haga clic en el grupo o el equipo donde necesite realizar una restauración de nivel granular.
- 4.

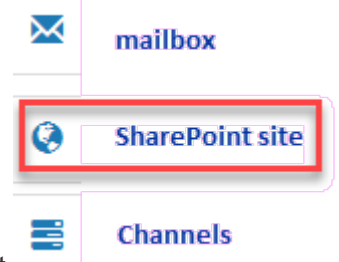

Seleccione la opción del sitio de SharePoint.

- 5. Haga clic en el sitio para el que necesita realizar la restauración de nivel granular.
- 6. Seleccione la categoría que necesita restaurar.

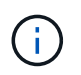

Si desea restaurar elementos individuales específicos dentro de una categoría, haga clic en la categoría de contenido y, a continuación, seleccione los elementos individuales.

## 7. Haga clic en **Restaurar**.

8. Seleccione una opción de restauración:

## ◦ **Restaurar en el mismo sitio**

Si se restaura al mismo sitio, de forma predeterminada, se crea una carpeta de restauración con la fecha y hora actuales en la ubicación del archivo original que contiene la copia de seguridad. Si selecciona la opción **Sobrescribir con combinación**, no se crea ninguna carpeta de restauración. Si la versión del archivo de copia de seguridad y el archivo actual coinciden, la copia de seguridad se restaura a la ubicación original. Cualquier contenido nuevo en el destino se ignora y no se ve afectado. Por ejemplo, si la copia de seguridad contiene File1 versión 5 y el destino contiene File1 versión 6, se produce un error en una restauración con la opción **Sobrescribir con Merge** seleccionada. Si selecciona la opción **sustituir el contenido existente**, la versión actual de los datos se sustituye por completo por la copia de seguridad.

## ◦ **Datos de exportación**

Si exporta datos, debe descargarla. Vaya a Informes en el menú de la izquierda. Busque el trabajo de datos de exportación. Haga clic en **total carpetas**. A continuación, haga clic en **Exportar enlace de descarga de datos**. Se descarga un archivo zip. Abra el archivo zip para extraer los datos.

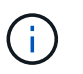

Si selecciona la opción de restauración **Exportar datos**, el enlace proporcionado es válido durante siete días y se autentica previamente.

9. Haga clic en **Confirmar**.

### **Restaurar canales**

Seleccione esta restauración de nivel granular para restaurar canales.

### **Pasos**

- 1. En el Panel de control, haga clic en el número anterior **PROTEGIDO** en **Microsoft 365 grupos**.
- 2. Seleccione la ficha **equipos**.
- 3. Haga clic en el equipo para el que necesita realizar una restauración de nivel granular.
- 4.

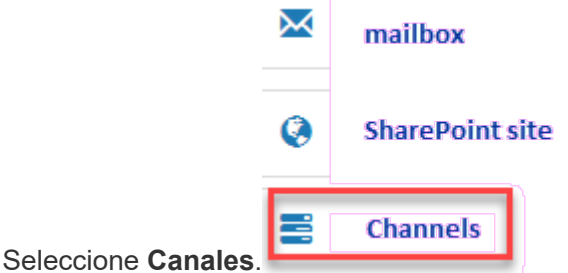

- 5. Seleccione el canal que desea restaurar.
- 6. Haga clic en **Restaurar**.
- 7. Seleccione la opción de restauración:
	- a. Haga clic en **Restaurar en el mismo equipo**.
	- b. Haga clic en **Restaurar a otro equipo**.

Para seleccionar otro equipo, busque el otro equipo en el cuadro de búsqueda.

8. Haga clic en **Confirmar**.

## <span id="page-21-0"></span>**Restaurar desde una copia de seguridad anterior**

De forma predeterminada, solo está disponible la copia de seguridad más reciente para restaurar.

## **Pasos**

- 1. En el Panel de control, haga clic en el cuadro número \* PROTEGIDO\* del servicio para el que desea realizar la restauración.
	- Para buzones compartidos, haga clic en la ficha **COMPARTIDO**.
	- Para los buzones de correo de archivo, haga clic en la ficha **ARCHIVO**. Nota: Los buzones de correo archivados se restauran en el buzón normal del usuario.
	- Para buzones normales, permanezca en la pestaña **USUARIO**.
- 2. Haga clic en el elemento que desea restaurar.
- 3. Haga clic en **Ver historial de copias de seguridad**.

Se muestra un calendario. Las fechas para las que están disponibles las copias de seguridad se indican mediante un círculo verde.

- 4. Si desea mostrar los elementos de los que se ha realizado una copia de seguridad durante un número de días seleccionado, haga clic en **Mostrar copias de seguridad seleccionadas** y seleccione uno de los días predefinidos en el menú desplegable.
- 5. De lo contrario, haga clic en la fecha del backup que desea restaurar y, a continuación, seleccione el backup específico.
- 6. Seleccione los elementos que desea restaurar.

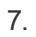

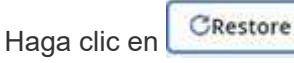

- 8. Seleccione una opción de restauración:
	- a. Si va a restaurar buzones para **Microsoft Exchange Online** o un buzón para un grupo de Microsoft 365, seleccione una de las siguientes opciones:

## ▪ **Restaurar en el mismo buzón**

Si va a restaurar en el mismo buzón, de forma predeterminada, se creará una carpeta de restauración con la fecha y hora actuales en la ubicación de contenido original que contiene la copia de seguridad. Si selecciona **sustituir el contenido existente**, los datos actuales se sustituyen por completo por la copia de seguridad.

### ▪ **Restaurar a otro buzón**

Si restaura a otro buzón, debe introducir el buzón de destino en el campo de búsqueda. Puede escribir una parte de la dirección de correo electrónico de destino en el campo de búsqueda para iniciar una búsqueda automática de buzones de destino coincidentes.

- b. Si va a restaurar MySites para **Microsoft OneDrive for Business**, seleccione una de las siguientes opciones:
	- **Restaurar en el mismo MySite**

Si va a restaurar archivos individuales en el mismo MySite, de forma predeterminada, se creará una carpeta de restauración con la fecha y hora actuales en la ubicación de contenido original que contiene la copia de seguridad. Si selecciona **sustituir el contenido existente**, los datos actuales se sustituyen por completo por la copia de seguridad. Si va a restaurar una carpeta completa, la opción de **sustituir el contenido existente** no está disponible.

## ▪ **Restaurar a otro MySite**

Si restaura a un MySite diferente, debe introducir el MySite de destino en el campo de búsqueda. Puede escribir una parte del MySite de destino en el campo de búsqueda para iniciar una búsqueda automática para el destino coincidente MySites.

c. Si va a restaurar sitios para **Microsoft SharePoint Online**, puede restaurar en el mismo sitio o en otro sitio. Si va a restaurar un sitio de grupo de Microsoft 365, sólo puede restaurar en el mismo sitio.

## ▪ **Restaurar en el mismo sitio**

Si restaura en el mismo sitio, de forma predeterminada, se creará una carpeta de restauración con la fecha y hora actuales en la ubicación del archivo original que contiene la copia de seguridad. Si selecciona la opción **Sobrescribir con combinación**, no se crea ninguna carpeta de restauración. Si la versión del archivo de copia de seguridad y el archivo actual coinciden, la copia de seguridad se restaura a la ubicación original. Cualquier contenido nuevo en el destino se ignora y no se ve afectado. Por ejemplo, si la copia de seguridad contiene File1 versión 5 y el destino contiene File1 versión 6, se produce un error en una restauración con la opción **Sobrescribir con Merge** seleccionada. Si selecciona la opción **sustituir el contenido existente**, la versión actual de los datos se sustituye por completo por la copia de seguridad.

## ▪ **Restaurar en un sitio diferente**

Si restaura a un sitio diferente, debe introducir el sitio de destino en el campo de búsqueda. Puede escribir una parte del sitio de destino en el campo de búsqueda para iniciar una búsqueda automática de sitios coincidentes.

9. Haga clic en **Confirmar**.

Aparece un mensaje que indica que el trabajo de restauración se ha creado.

10. Haga clic en **Ver el progreso del trabajo** para controlar el progreso de la restauración.

## <span id="page-22-0"></span>**Cancelar un trabajo**

Si inició una copia de seguridad inmediata o una restauración inmediata, pero necesita cancelarla antes de completarse, puede hacerlo.

## **Pasos**

1.

Haga clic en  $\left(\begin{matrix} \bullet \\ \bullet \end{matrix}\right)$  JOBS en el panel de navegación de la izquierda.

- 2. En **trabajos recientes en ejecución**, haga clic en el trabajo que desea cancelar.
- 3. Haga clic en **Cancelar**. El progreso del trabajo cancelado se muestra en **trabajos completados recientes**.

## <span id="page-23-0"></span>**Busque los archivos restaurados**

Cuando se restauran algunos archivos o carpetas, estos se almacenan en una carpeta de restauración recién creada. Para ayudarle a encontrar fácilmente los elementos restaurados, puede descargar un archivo de Excel con los nombres y ubicaciones de los archivos y carpetas restaurados.

## **Pasos**

1.

Haga clic en  $\circled{10B5}$   $\circ$   $\circ$   $\circ$   $\circ$   $\circ$  en el panel de navegación de la izquierda.

- 2. En **trabajos completados recientes**, haga clic en el trabajo para el que desea buscar archivos restaurados.
- 3. Haga clic en **Descargar** en la esquina superior derecha. Un archivo de Excel se descarga localmente con los nombres y ubicaciones de los archivos restaurados para el trabajo específico.

## **Información de copyright**

Copyright © 2023 NetApp, Inc. Todos los derechos reservados. Imprimido en EE. UU. No se puede reproducir este documento protegido por copyright ni parte del mismo de ninguna forma ni por ningún medio (gráfico, electrónico o mecánico, incluidas fotocopias, grabaciones o almacenamiento en un sistema de recuperación electrónico) sin la autorización previa y por escrito del propietario del copyright.

El software derivado del material de NetApp con copyright está sujeto a la siguiente licencia y exención de responsabilidad:

ESTE SOFTWARE LO PROPORCIONA NETAPP «TAL CUAL» Y SIN NINGUNA GARANTÍA EXPRESA O IMPLÍCITA, INCLUYENDO, SIN LIMITAR, LAS GARANTÍAS IMPLÍCITAS DE COMERCIALIZACIÓN O IDONEIDAD PARA UN FIN CONCRETO, CUYA RESPONSABILIDAD QUEDA EXIMIDA POR EL PRESENTE DOCUMENTO. EN NINGÚN CASO NETAPP SERÁ RESPONSABLE DE NINGÚN DAÑO DIRECTO, INDIRECTO, ESPECIAL, EJEMPLAR O RESULTANTE (INCLUYENDO, ENTRE OTROS, LA OBTENCIÓN DE BIENES O SERVICIOS SUSTITUTIVOS, PÉRDIDA DE USO, DE DATOS O DE BENEFICIOS, O INTERRUPCIÓN DE LA ACTIVIDAD EMPRESARIAL) CUALQUIERA SEA EL MODO EN EL QUE SE PRODUJERON Y LA TEORÍA DE RESPONSABILIDAD QUE SE APLIQUE, YA SEA EN CONTRATO, RESPONSABILIDAD OBJETIVA O AGRAVIO (INCLUIDA LA NEGLIGENCIA U OTRO TIPO), QUE SURJAN DE ALGÚN MODO DEL USO DE ESTE SOFTWARE, INCLUSO SI HUBIEREN SIDO ADVERTIDOS DE LA POSIBILIDAD DE TALES DAÑOS.

NetApp se reserva el derecho de modificar cualquiera de los productos aquí descritos en cualquier momento y sin aviso previo. NetApp no asume ningún tipo de responsabilidad que surja del uso de los productos aquí descritos, excepto aquello expresamente acordado por escrito por parte de NetApp. El uso o adquisición de este producto no lleva implícita ninguna licencia con derechos de patente, de marcas comerciales o cualquier otro derecho de propiedad intelectual de NetApp.

Es posible que el producto que se describe en este manual esté protegido por una o más patentes de EE. UU., patentes extranjeras o solicitudes pendientes.

LEYENDA DE DERECHOS LIMITADOS: el uso, la copia o la divulgación por parte del gobierno están sujetos a las restricciones establecidas en el subpárrafo (b)(3) de los derechos de datos técnicos y productos no comerciales de DFARS 252.227-7013 (FEB de 2014) y FAR 52.227-19 (DIC de 2007).

Los datos aquí contenidos pertenecen a un producto comercial o servicio comercial (como se define en FAR 2.101) y son propiedad de NetApp, Inc. Todos los datos técnicos y el software informático de NetApp que se proporcionan en este Acuerdo tienen una naturaleza comercial y se han desarrollado exclusivamente con fondos privados. El Gobierno de EE. UU. tiene una licencia limitada, irrevocable, no exclusiva, no transferible, no sublicenciable y de alcance mundial para utilizar los Datos en relación con el contrato del Gobierno de los Estados Unidos bajo el cual se proporcionaron los Datos. Excepto que aquí se disponga lo contrario, los Datos no se pueden utilizar, desvelar, reproducir, modificar, interpretar o mostrar sin la previa aprobación por escrito de NetApp, Inc. Los derechos de licencia del Gobierno de los Estados Unidos de América y su Departamento de Defensa se limitan a los derechos identificados en la cláusula 252.227-7015(b) de la sección DFARS (FEB de 2014).

### **Información de la marca comercial**

NETAPP, el logotipo de NETAPP y las marcas que constan en <http://www.netapp.com/TM>son marcas comerciales de NetApp, Inc. El resto de nombres de empresa y de producto pueden ser marcas comerciales de sus respectivos propietarios.